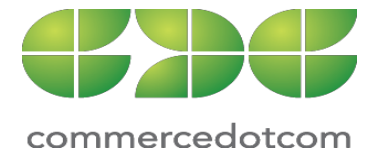

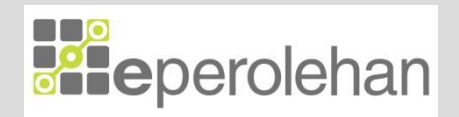

# **Manual Pengguna Aplikasi eAduan**

Oktober 2017

**ASAL**

# **ISI KANDUNGAN**

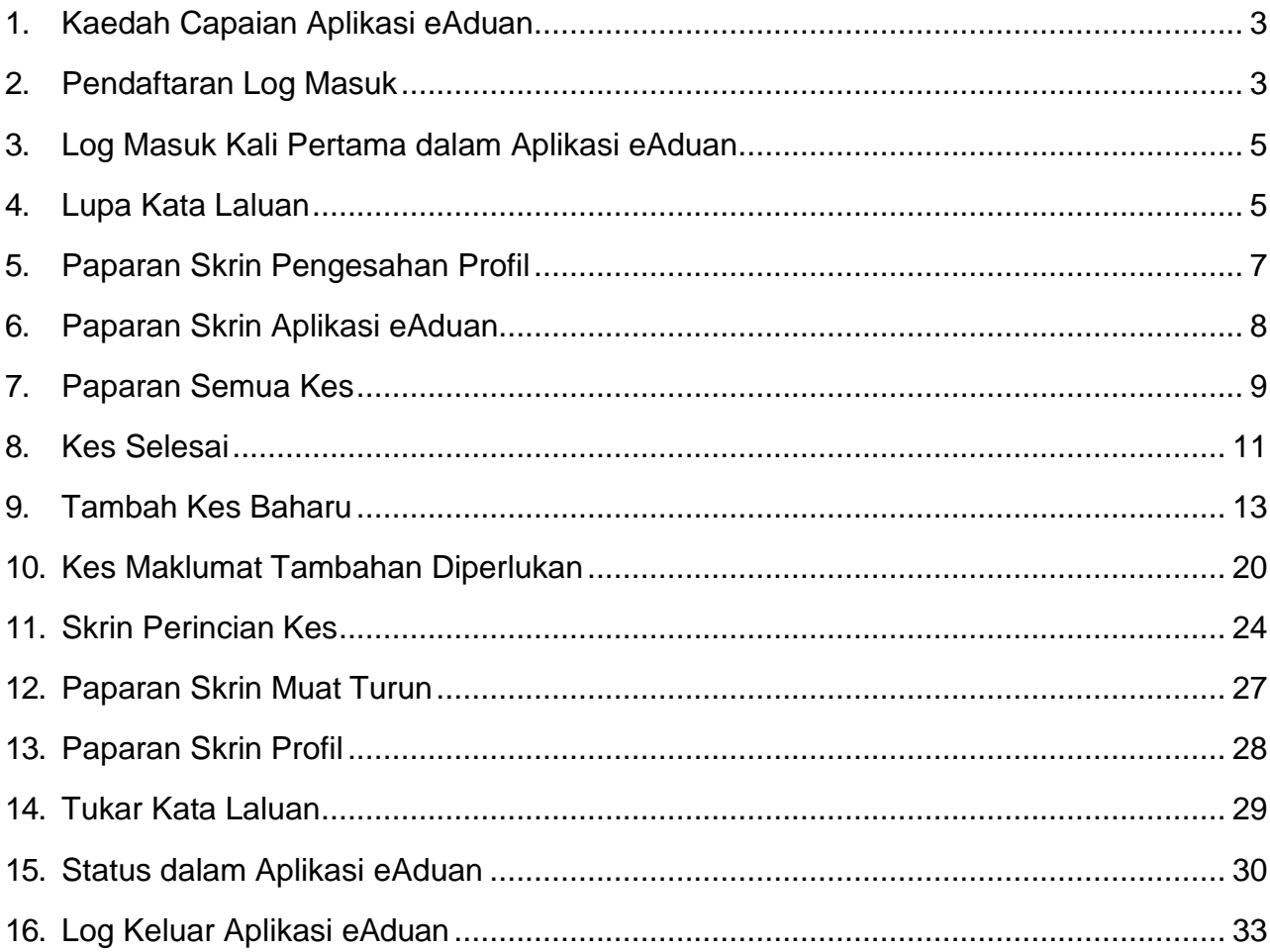

#### <span id="page-2-0"></span>**1. Kaedah Capaian Aplikasi eAduan**

1.1 Capaian kepada aplikasi eAduan boleh dilakukan dengan melayari portal rasmi ePerolehan [\(www.eperolehan.gov.my\)](http://www.eperolehan.gov.my/) dan klik pada pautan **eAduan**  seperti di bawah.

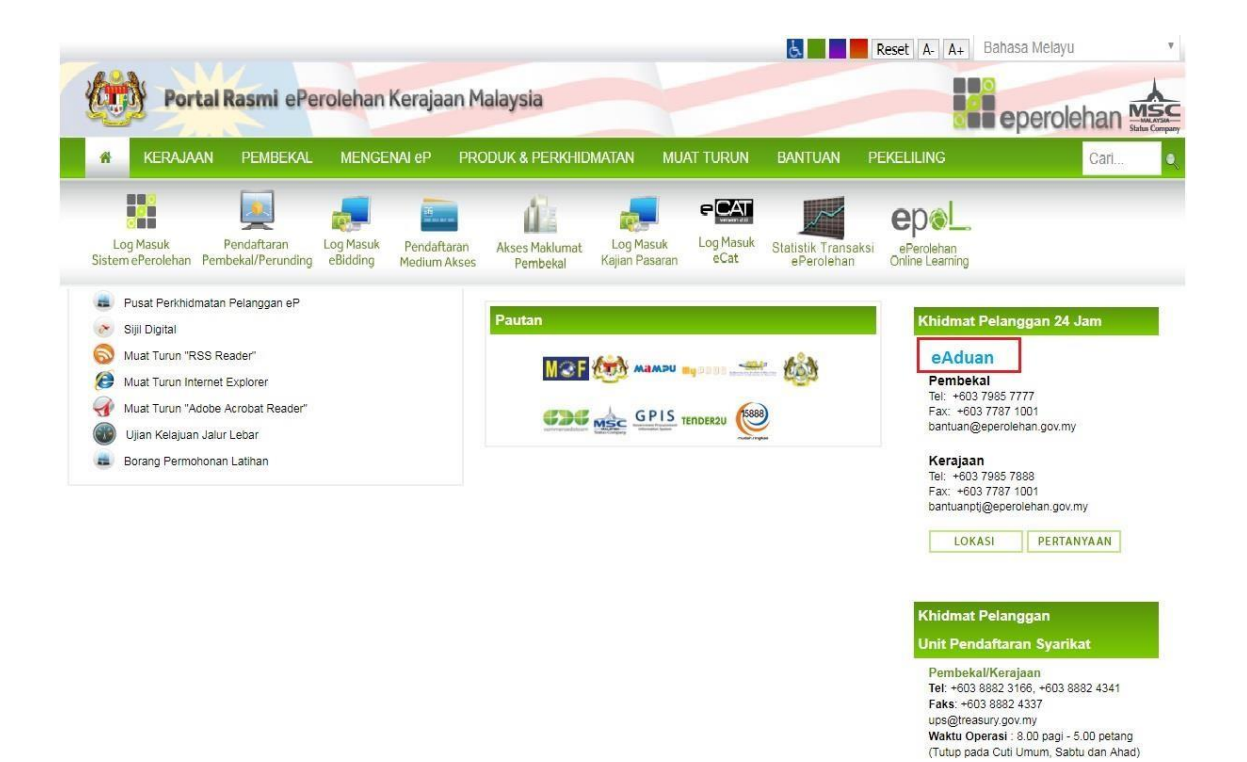

Rajah 1: Portal Rasmi ePerolehan Kerajaan Malaysia

#### **ARAHAN :**

1. Klik ikon pautan **eAduan** untuk mengakses aplikasi eAduan.

#### <span id="page-2-1"></span>**2. Pendaftaran Log Masuk**

2.1 Pengguna perlu menghantar e-mel kepada Bahagian Khidmat Bantuan (**[bantuan@eperolehan.gov.my](mailto:bantuan@eperolehan.gov.my)**) bagi mendapatkan ID pengguna dan kata laluan aplikasi eAduan.

- 2.2 Pengguna hendaklah memberi maklumat seperti **Nama, No Kad Pengenalan, Nama Syarikat/Nama PTJ** dan **No Pendaftaran Syarikat/No PTJ**.
- 2.3 Bahagian Khidmat Bantuan akan mencipta ID Pengguna dan kata laluan selepas pengesahan dilakukan berdasarkan maklumat yang diberi dan maklumat ID pengguna dan kata laluan akan dihantar melalui e-mel kepada pengguna. Contoh e-mel adalah seperti berikut:

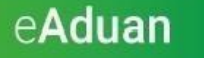

Bahasa / Language + Manual Pengguna

# **Selamat Datang ke** eAduan

eAduan merupakan satu aplikasi elektronik bagi memudahkan komuniti ePerolehan menyalurkan sebarang aduan, pertanyaan, permohonan dan cadangan dengan lebih efektif dan mesra pengguna

Kami ingin memaklumkan bahawa akaun eAduan anda telah berjaya dicipta. Maklumat log masuk anda adalah seperti berikut :

> ID Pengguna: 640316025453 Kata Laluan : wa SipYfK

Sila log masuk ke akaun dan tukar Kata Laluan anda.

Sekiranya anda menghadapi sebarang masalah, anda boleh terus log kan ke dalam sistem eAduan ini dan anda sendiri boleh memantau perjalanan kes anda.

Copyright @ 2017 commercedotcom. All rights reserved.

Rajah 2: Paparan e-mel daripada Bahagian Khidmat Bantuan

#### <span id="page-4-0"></span>**3. Log Masuk Kali Pertama dalam Aplikasi eAduan**

3.1 Log Masuk ke dalam aplikasi eAduan dengan menggunakan ID Pengguna dan Kata Laluan yang telah diberi oleh Bahagian Khidmat Bantuan.

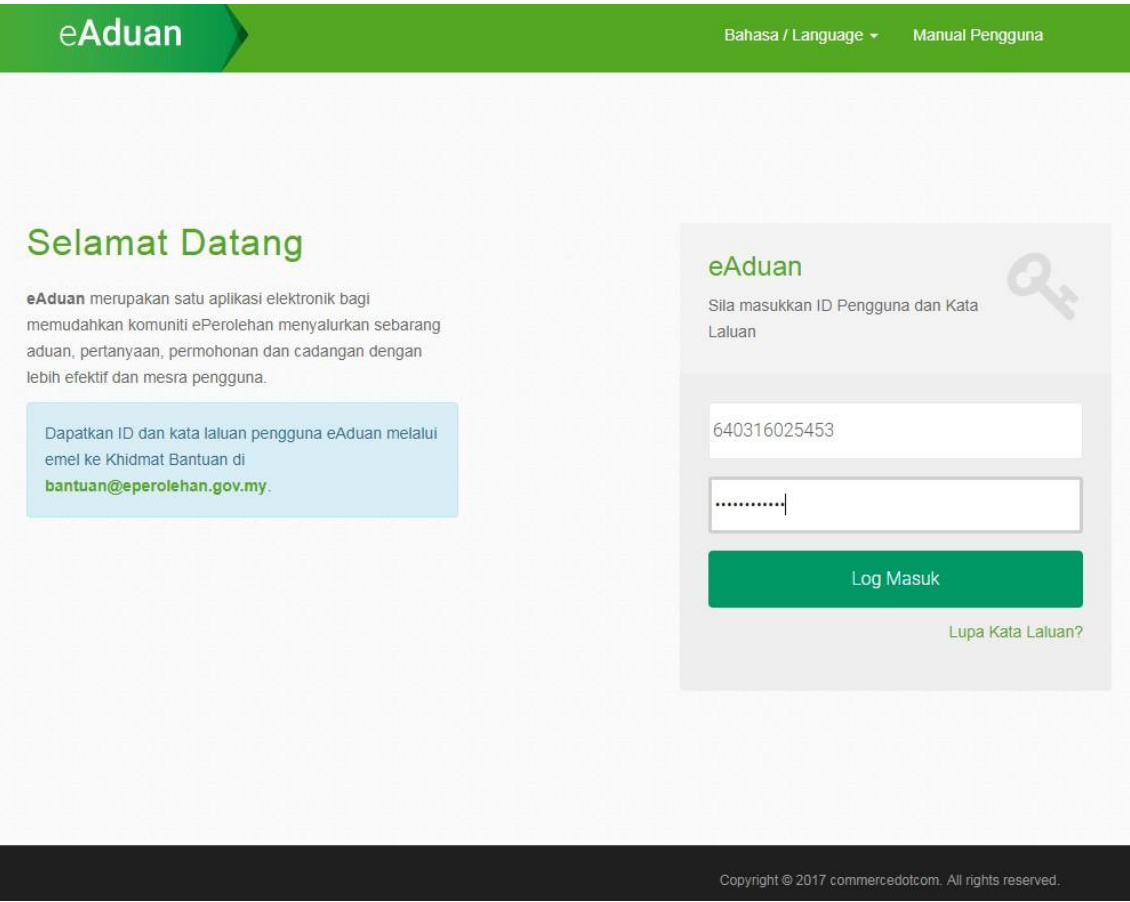

Rajah 3: Paparan Log Masuk aplikasi eAduan

#### <span id="page-4-1"></span>**4. Lupa Kata Laluan**

4.1 Klik pautan **Lupa Kata Laluan** untuk menetapkan semula kata laluan dengan memasukkan ID Pengguna

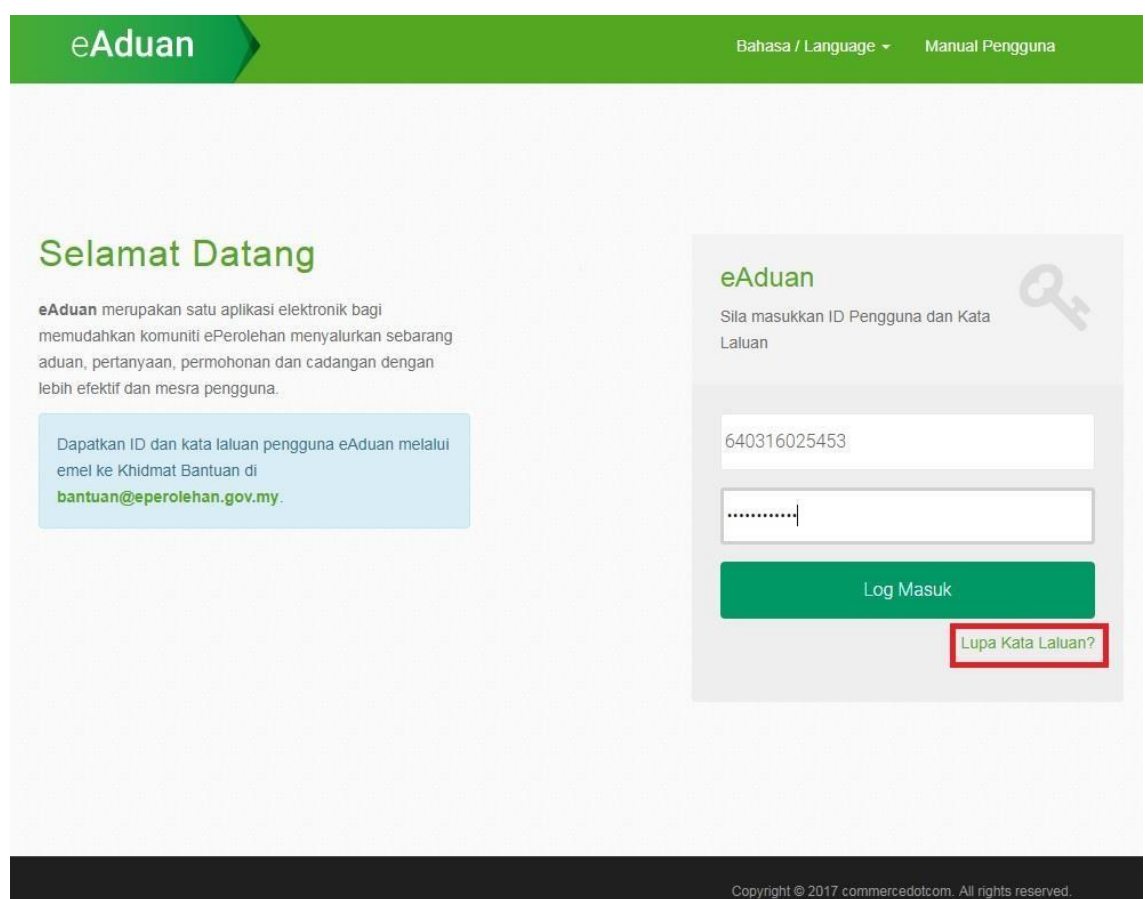

Rajah 4: Pautan Skrin Lupa Kata Laluan

- **4.2** Sila masukkan maklumat **ID Pengguna** dan **Alamat E-mel** untuk tujuan penghantaran kata laluan baharu.
- 4.3 Klik butang **Hantar** untuk mendapatkan kata laluan yang baharu menerusi maklumat e-mel yang telah diisi.
- 4.4 Klik Butang **Kembali** untuk kembali ke halaman utama.

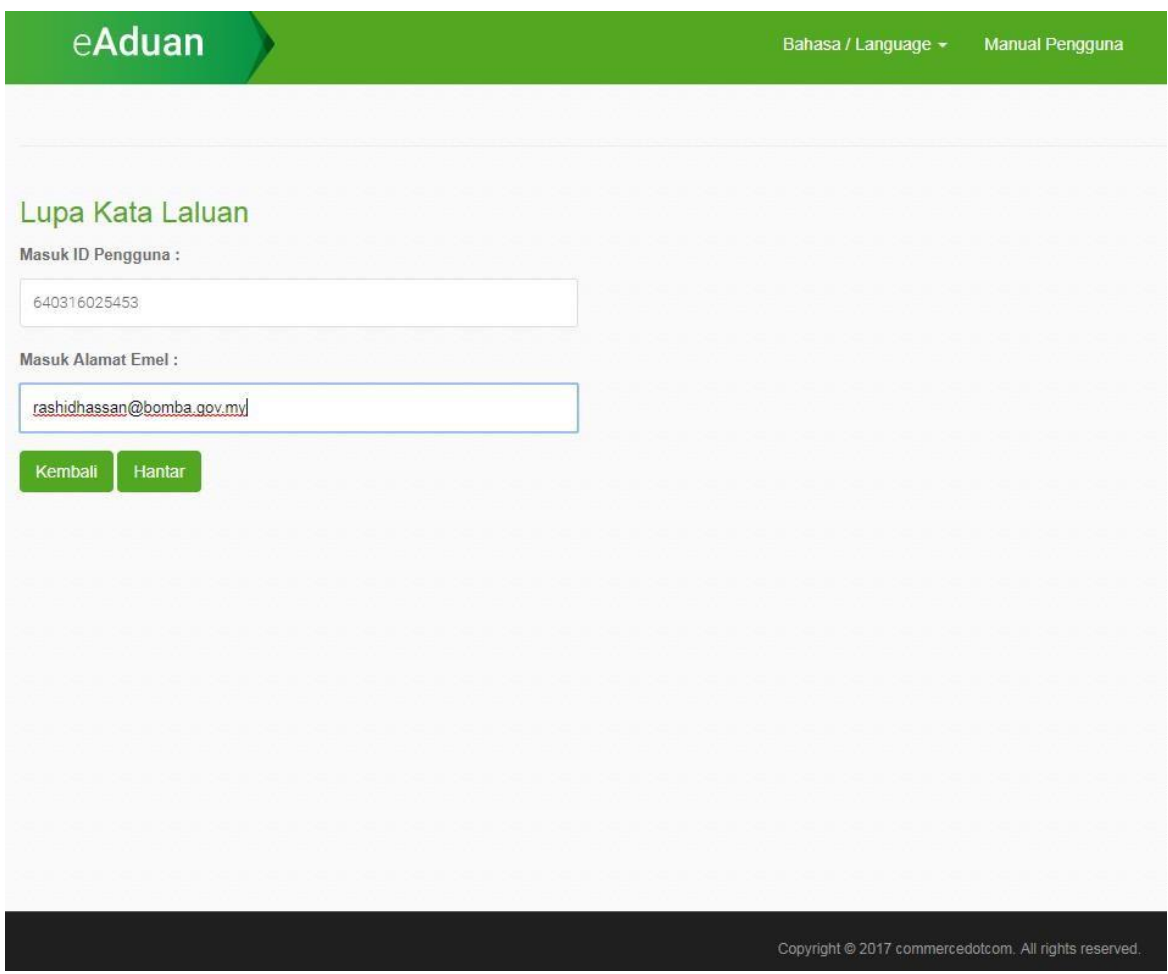

Rajah 5: Skrin Lupa Kata Laluan

#### <span id="page-6-0"></span>**5. Paparan Skrin Pengesahan Profil**

- 5.1 Skrin di Rajah 6 dipaparkan setelah pengguna log masuk ke dalam aplikasi eAduan bagi kali pertama. Pengguna boleh menyemak maklumat tersebut. Untuk log masuk seterusnya, skrin ini tidak akan dipaparkan tetapi kemaskini profil boleh dibuat dengan klik tab **Profil**. Sila rujuk Rajah 16 untuk skrin kemaskini profil pengguna.
- **5.2** Dalam Paparan Skrin Pengesahan Profil, Penguna perlu menyemak maklumat seperti **Nama Penuh, Jawatan, No Faks, No Telefon Bimbit, Alamat e-mel** dan **No. Telefon Pejabat**. Ruangan **Nama Penuh, Alamat Utama, Alamat**

**Akaun dan Kategori Pengguna** telah ditetapkan dan tidak boleh dikemaskini.

- 5.3 Ruangan **Alamat e-mel** dan **No. Telefon Pejabat** adalah ruang wajib yang perlu dimasukkan sebelum meneruskan akses ke dalam sistem.
- 5.4 Klik butang **Teruskan** untuk menyimpan maklumat yang telah dikemaskini.

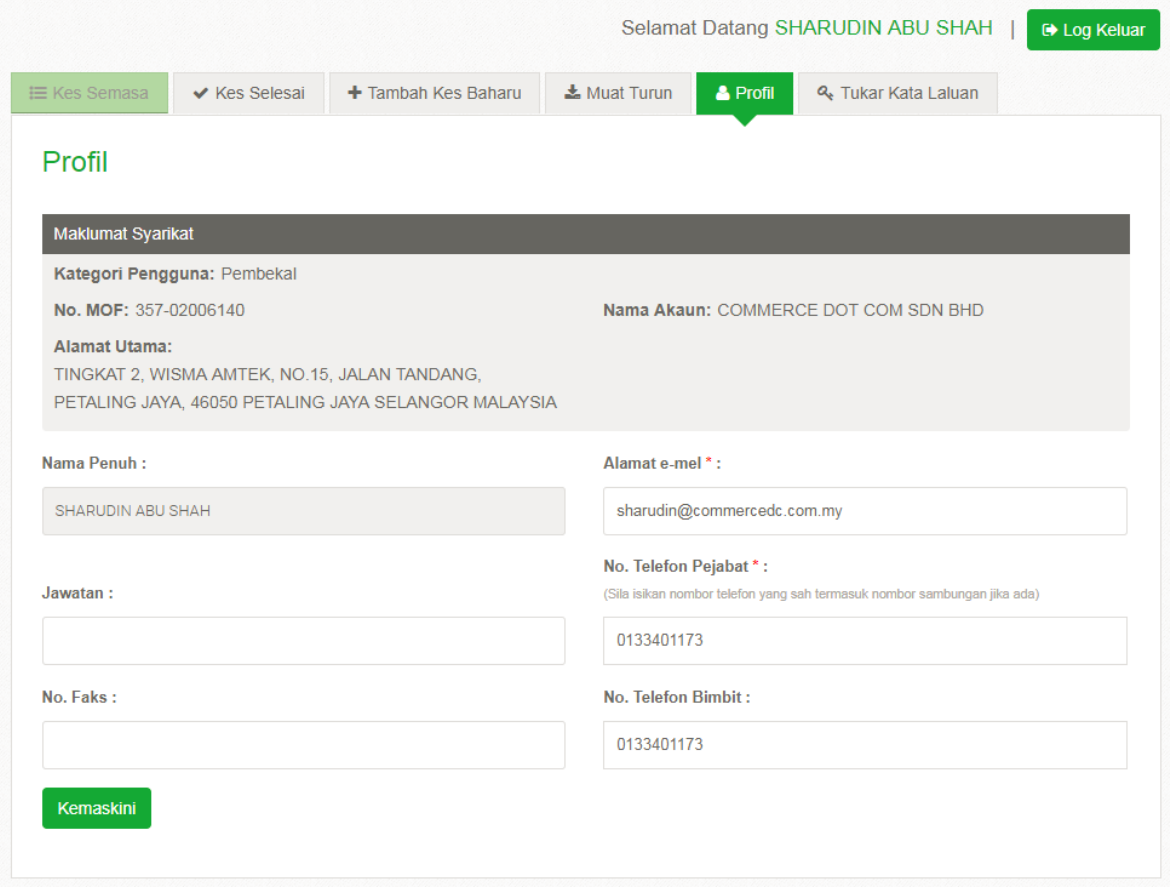

Rajah 6: Skrin Pengesahan dan Kemaskini Profil selepas Log Masuk

#### <span id="page-7-0"></span>**6. Paparan Skrin Aplikasi eAduan**

6.1 Skrin aplikasi eAduan mempunyai enam (6) tab utama iaitu:

- 6.1.1 **Kes Semasa**: Tab ini mengandungi fungsi Carian dan memaparkan senarai kes dan maklumat kes yang telah dicipta dan dihantar oleh pengguna.
- 6.1.2 **Kes Selesai**: Tab ini mengandungi senarai maklumat terperinci kes yang telah diselesaikan.
- 6.1.3 **Tambah Kes Baharu**: Tab ini digunakan untuk membuat aduan baharu dengan mengisi maklumat dalam ruangan **Subjek**, **Kategori** dan **Huraian**.
- 6.1.4 Tab **Muat Turun**: Pengguna boleh memuat turun dokumen yang terdapat di dalam senarai dokumen tersebut.
- 6.1.5 Tab **Profil:** Maklumat profil pengguna boleh dikemaskini di skrin ini dengan memasukkan maklumat seperti Nama Pengguna, Jawatan, No Faks, Alamat e\_mel, No Telefon Pejabat dan No Telefon.
- 6.1.6 Tab **Tukar Kata Laluan**: Tab ini membolehkan pengguna menukar kata laluan yang baharu.

#### <span id="page-8-0"></span>**7. Paparan Semua Kes**

7.1 Tab **Kes Semasa** digunakan untuk melihat senarai kes yang telah dicipta dan dihantar kepada Bahagian Khidmat Bantuan.

> Senarai semua kes ini mempunyai enam(6) lajur iaitu **Nombor Kes**, **Subjek Kes, Tarikh Diciptakan**, **Status Kes**,

**Pengguna** yang menciptakan kes tersebut dan **Tindakan**  samada untuk melihat atau menambah maklumat perinci dan lampiran sokongan untuk kes tersebut. (Lihat Rajah 7).

| eAduan                       |                                            |                     |                     |                                     |                                | Bahasa / Language v              |                    | <b>Manual</b>       |
|------------------------------|--------------------------------------------|---------------------|---------------------|-------------------------------------|--------------------------------|----------------------------------|--------------------|---------------------|
|                              |                                            |                     |                     |                                     |                                | Selamat Datang SHARUDIN ABU SHAH |                    | <b>■ Log Keluar</b> |
| <b>I≡ Kes Semasa</b>         | ✔ Kes Selesai                              | + Tambah Kes Baharu |                     | Muat Turun                          | & Profil                       | & Tukar Kata Laluan              |                    |                     |
| <b>Kes Semasa</b><br>Papar 5 | ▼ rekod setiap halaman                     |                     |                     |                                     |                                | Carian                           |                    |                     |
| <b>Nombor</b><br><b>Kes</b>  | <b>Subjek Kes</b>                          | Tarikh<br>۵         | ۵<br><b>Dicipta</b> | <b>Status Kes</b>                   | ≜                              | Pengguna                         |                    | Tindakan ≜          |
|                              | test case -- any case                      | 03:01 PM            | 27/04/2018          | Baharu                              |                                | <b>SHARUDIN ABU SHAH</b>         |                    | $\theta$            |
| 2688841                      | Test Pending User Verification 004         | 12:08 PM            | 27/04/2018          | Menunggu<br>Pengesahan<br>Pengguna  |                                | <b>SHARUDIN ABU SHAH</b>         |                    | $\theta$            |
| 2688840                      | Test Pending User Verification 003         | 12:44 AM            | 27/04/2018          | Diselesaikan Oleh<br><b>Bantuan</b> |                                | SHARUDIN ABU SHAH                |                    | $\theta$            |
| 2688838                      | Test DocNo Mandatory Frm eAduan 01         | 03:06 AM            | 26/04/2018          | Ditugaskan                          |                                | SHARUDIN ABU SHAH                |                    | $\theta$            |
| 2688836                      | sample case 003                            | 02:52 AM            | 26/04/2018          | Ditugaskan                          |                                | SHARUDIN ABU SHAH                |                    | $\theta$            |
|                              | Papar 1 dari 12 halaman   Jumlah rekod: 57 |                     |                     | Sebelum                             | $\overline{2}$<br>$\mathbf{1}$ | 3<br>5<br>4                      | 12<br>$\mathbf{r}$ | <b>Berikut</b>      |

Rajah 7: Skrin untuk Kes Semasa

#### **ARAHAN :**

- 1. Klik ikon *hyperlink* **u**ntuk melihat perincian maklumat terperinci kes
- 2. Klik ikon Lampiran wuntuk menambah lampiran dalam kes

#### <span id="page-10-0"></span>**8. Kes Selesai**

- 8.1 Klik tab **Kes Selesai** untuk melihat maklumat-maklumat kes yang telah ditutup dan diselesaikan.
- 8.2 Dalam skrin Kes Selesai, pengguna boleh klik ikon Perincian Kes dibawah lajur Tindakan untuk melihat maklumat kes tersebut. Rajah 9 dipaparkan

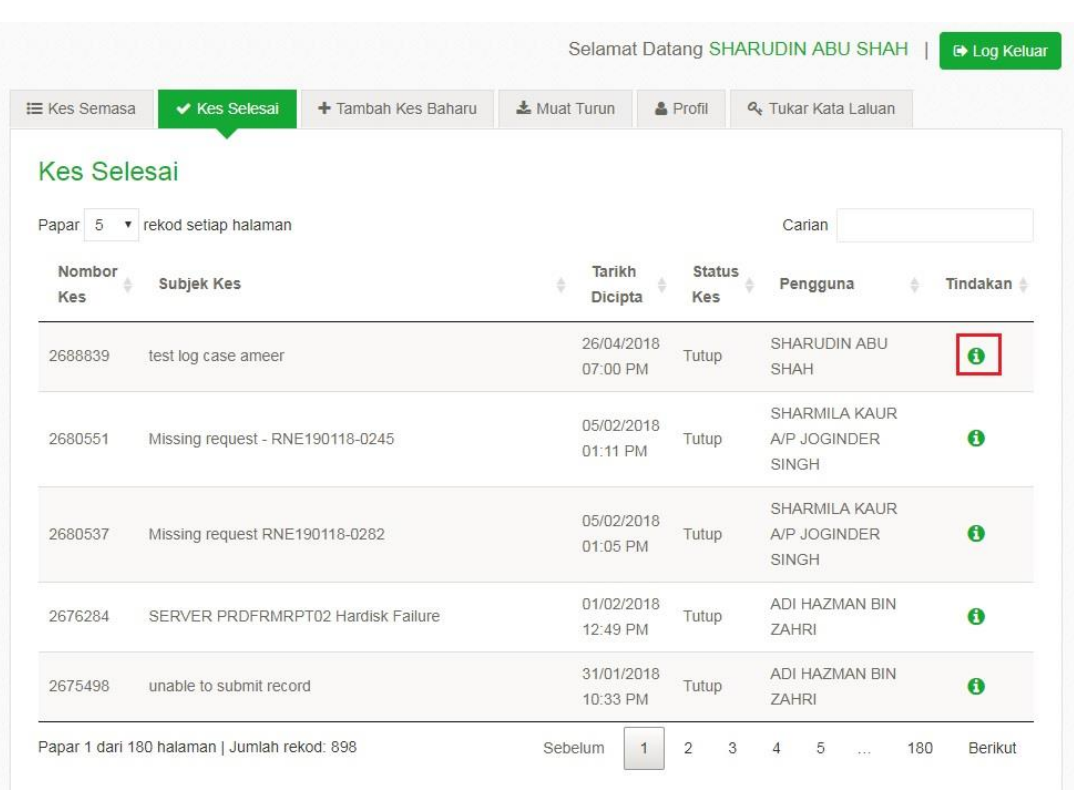

maklumat terperinci kes.

Rajah 8: Paparan Skrin Kes Selesai

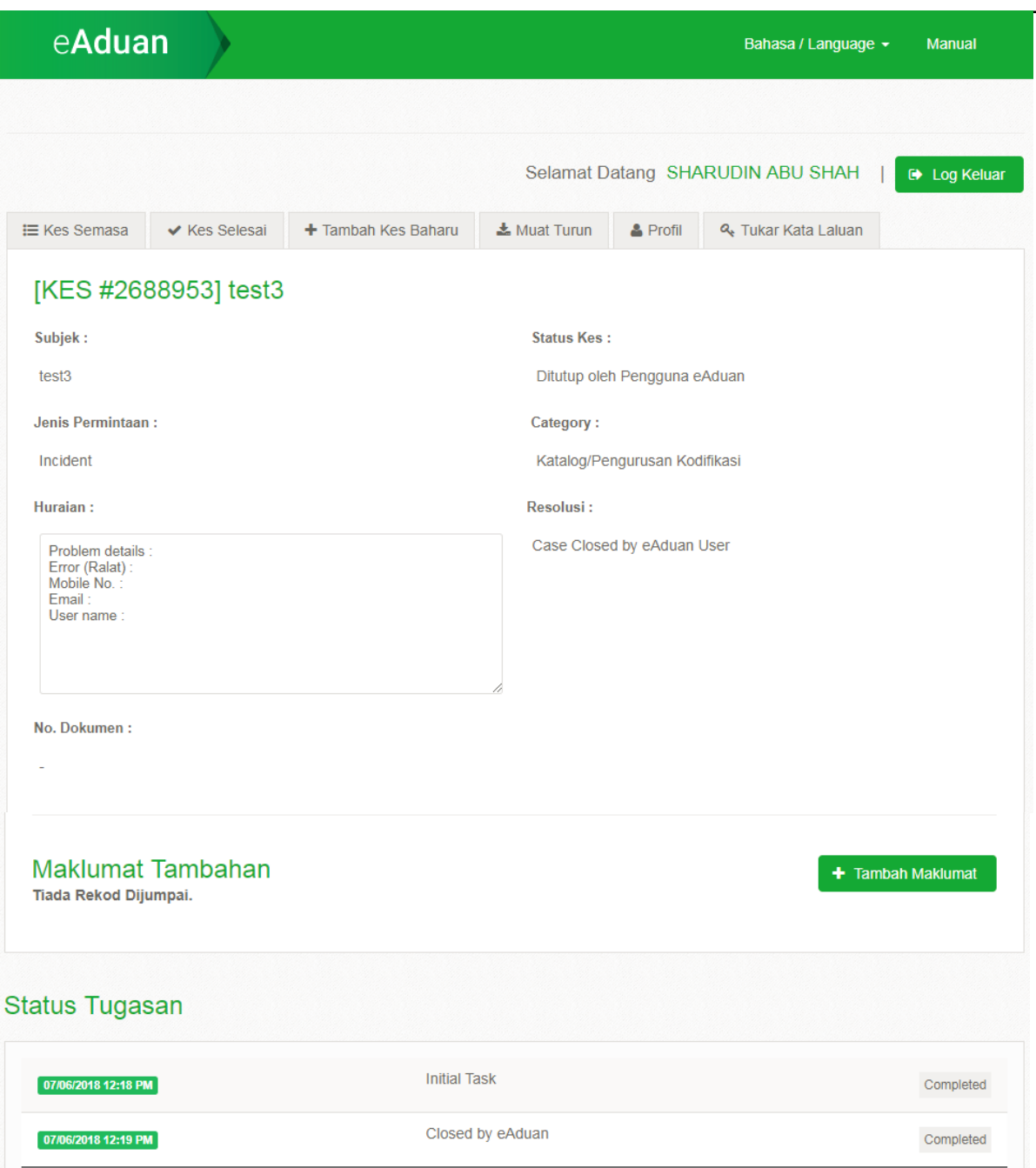

Rajah 9: Maklumat Terperinci Kes Selesai

### <span id="page-12-0"></span>**9. Tambah Kes Baharu**

9.1 Klik tab **Tambah Kes Baharu** untuk tujuan mencipta kes baharu

9.2 Dalam skrin Tambah Kes Baharu, pengguna perlu memasukkan maklumat kes di ruangan **Subjek**, memilih **Kategori** yang sesuai berkenaan kes yang hendak dicipta dan memasukkan **Huraian kes**.

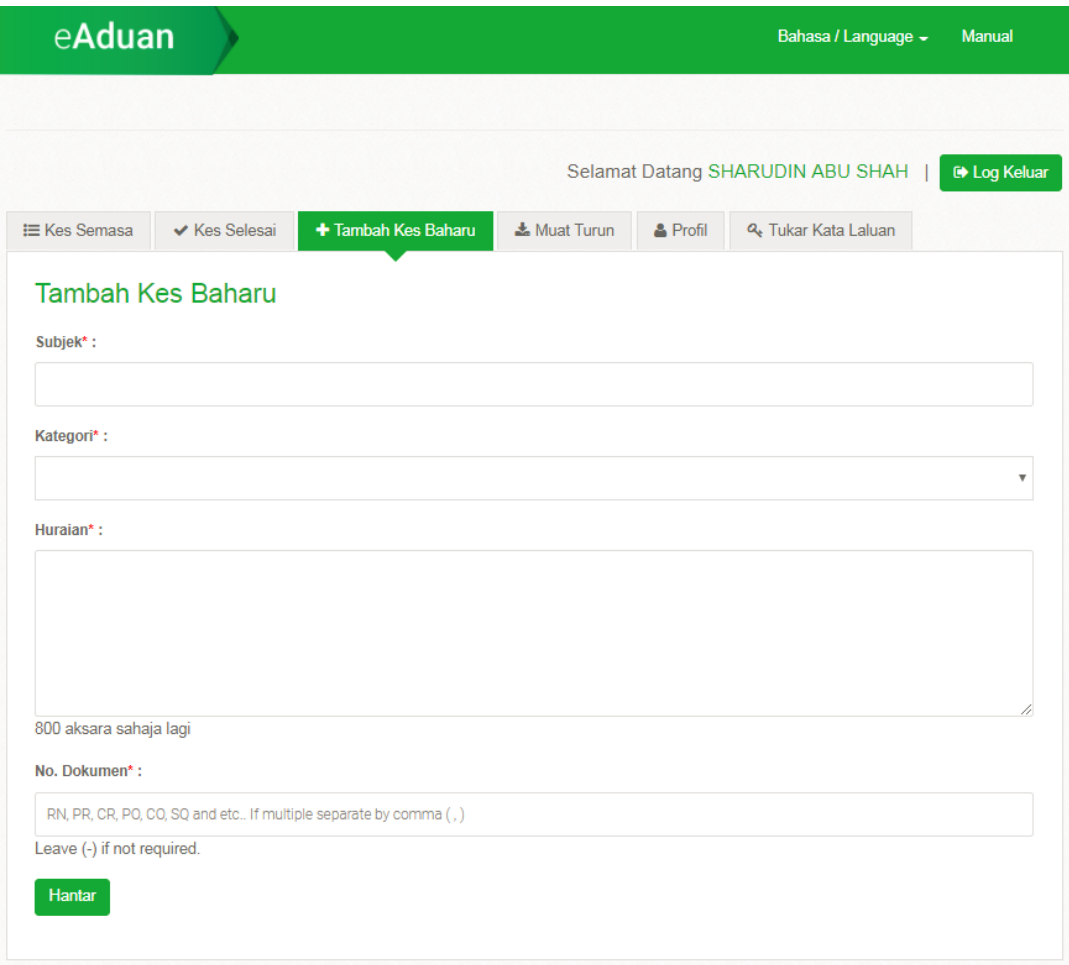

Rajah 10: Skrin untuk Tambah Kes Baharu

9.3 Pilihan **Kategori** untuk kes baharu seperti dipaparkan di Rajah 11 di bawah perlu dipilih berdasarkan kes yang hendak ditambah dan Ruang **Huraian** akan memaparkan maklumat yang diperlukan (Lihat Rajah 12). Pilihan kategori ini akan membantu Bahagian Khidmat Bantuan dalam tugasan analisa kes secara terperinci

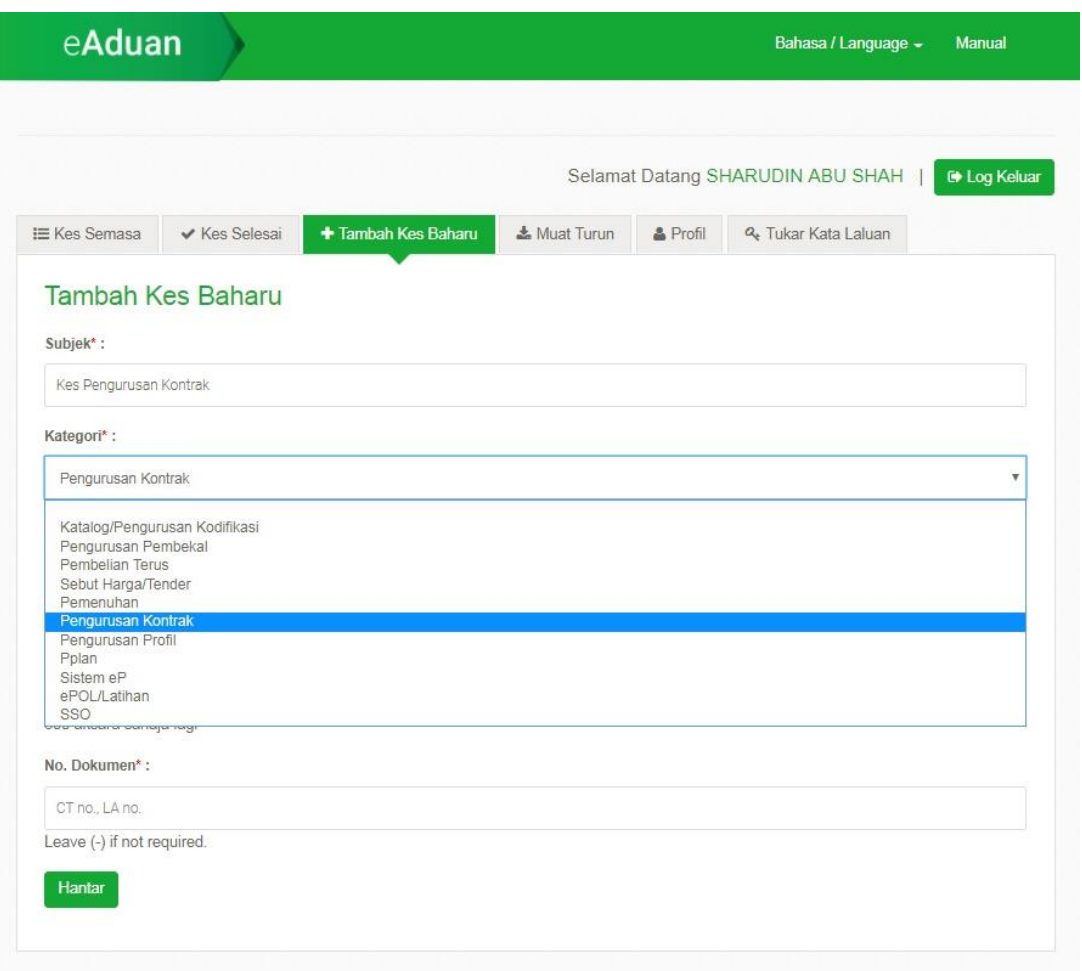

Rajah 11: Pilihan Kategori Berdasarkan Senarai Kategori untuk Kes Baharu

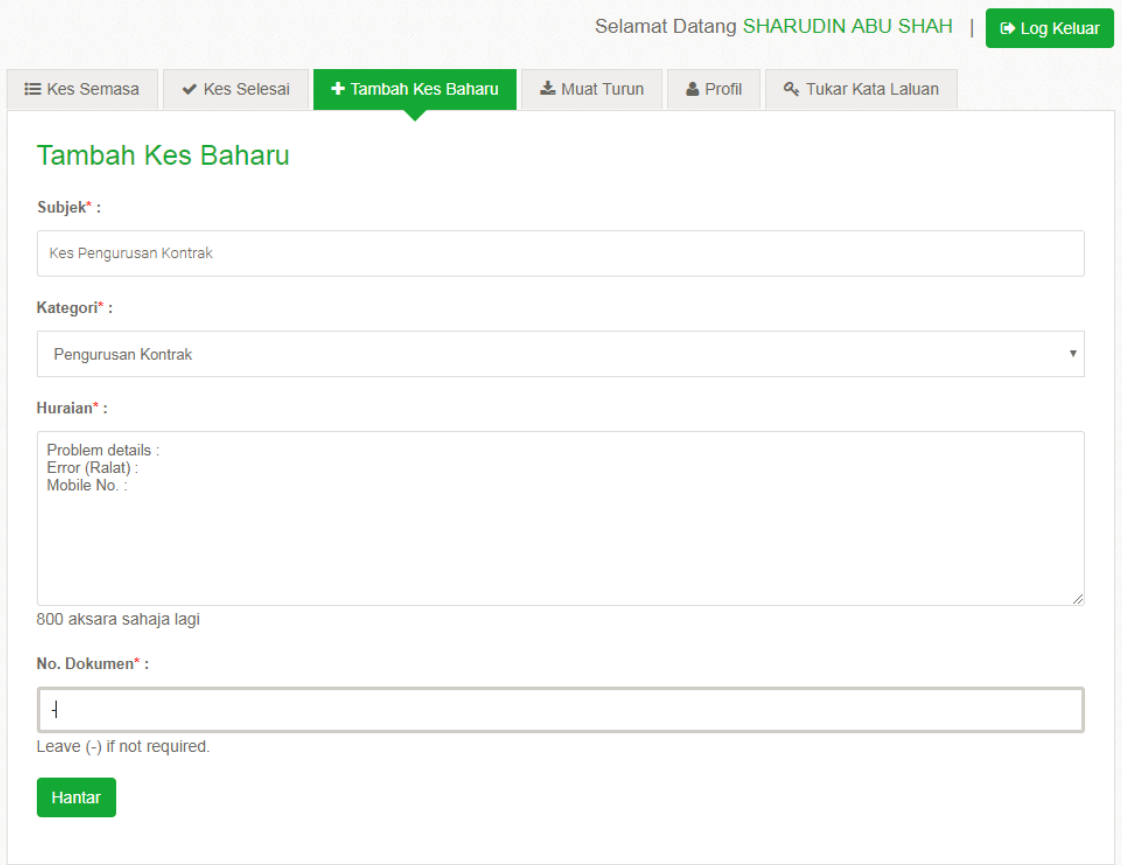

Rajah 12: Ruang Huraian memaparkan maklumat yang perlu dimasukkan

- 9.4 Nombor Dokumen juga perlu dimasukkan jika ada. Sekiranya kes tersebut tidak mempunyai Nombor Dokumen, pengguna perlu masukkan simbol *dash* (-) kerana ruangan itu mandatori.
- 9.5 Selepas memasukkan maklumat-maklumat wajib untuk Tambah Kes Baharu, klik butang **Hantar** untuk menyimpan maklumat Kes Baharu dalam sistem CRM dan teruskan dengan maklumat tambahan untuk kes tersebut.
- 9.6 Paparan skrin di bawah dipaparkan selepas kes baharu Berjaya dihantar dan dimasukkan dalam sistem CRM

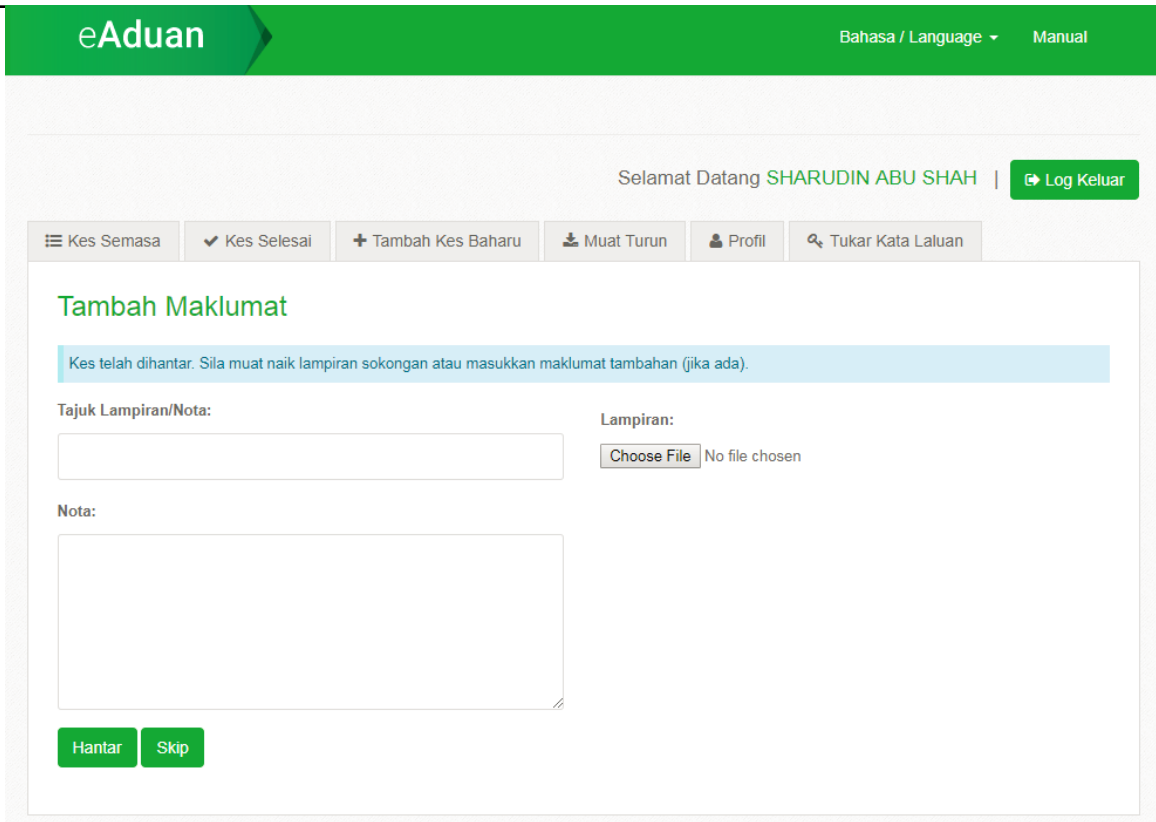

Rajah 13: Skrin berjaya menghantar kes ke dalam sistem CRM

- 9.7 Seterusnya, skrin di bawah dipaparkan bagi tujuan memasukkan maklumat atau **Nota Tambahan** serta membuat **Lampiran** dokumen sokongan.
- 9.8 Klik butang **Hantar** untuk tujuan penciptaan kes baharu. Selepas klik butang **Hantar**, perincian kes serta Nota dan Lampiran tambahan tidak dibenarkan untuk dikemaskini.

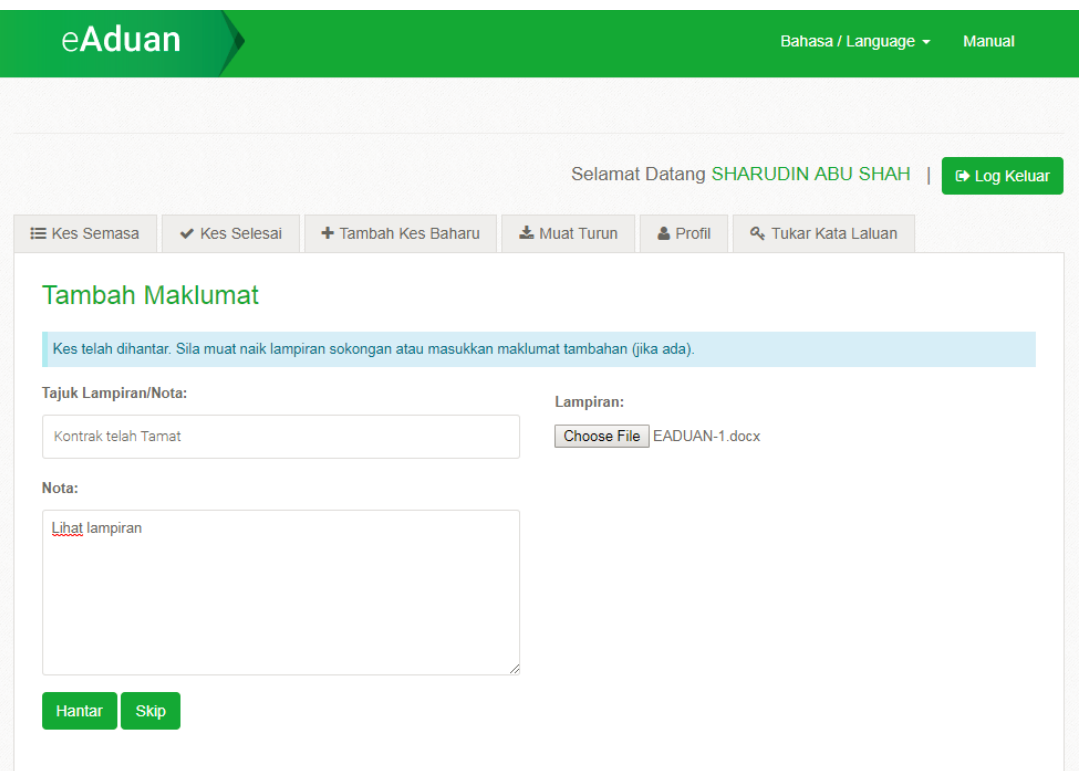

Rajah 14: Skrin untuk Tambah Maklumat dan Lampiran

9.9 Paparan skrin di bawah dipaparkan selepas berjaya menambah kes baharu dalam aplikasi eAduan. Pengguna boleh menambah maklumat baharu dengan klik butang **Tambah Maklumat**.

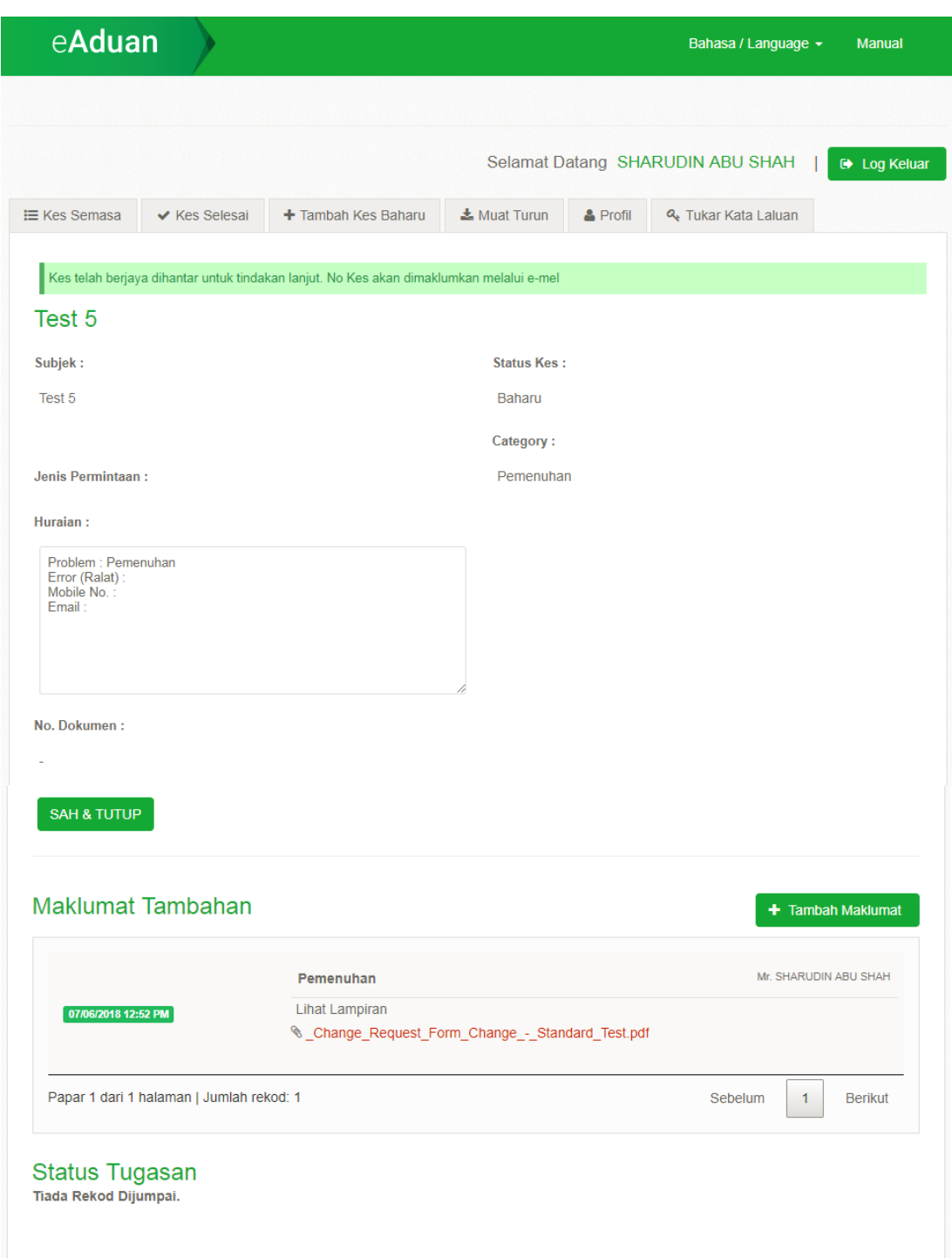

Rajah 15: Paparan Skrin Selepas Berjaya Menambah Kes Baharu

## <span id="page-19-0"></span>**10. Kes Maklumat Tambahan Diperlukan**

10.1 Sekiranya maklumat yang dimasukkan tidak lengkap, maka pengguna akan mendapat e-mel sebagai peringatan seperti gambar di bawah.

# eAduan

Tuan/Puan,

Kami ingin memaklumkan bahawa kami memerlukan maklumat tambahan bagi menyelesaikan kes anda. Sila log masuk ke eBantuan untuk mendaftar kes baru bagi melengkapkan maklumat tersebut.

URL : https://cdccrm.commercedc.com.my/portal/ Case Name: Test - Manual 01

Terima Kasih. Khidmat Bantuan ePerolehan

Rajah 16: Paparan e-mel untuk Kes Maklumat Tambahan

- 10.2 Sila Log Masuk ke dalam aplikasi eAduan dengan menggunakan ID Pengguna dan Kata Laluan.
- 10.3 Untuk melihat semula Kes Maklumat Tambahan diperlukan, sila klik tab **Papar Semua Kes.** Pengguna akan melihat [Require More Info..] pada ruangan **Subjek Kes.**

|                     |                                                   |                        |                   |          | Selamat Datang SHARUDIN ABU SHAH | <b>E</b> Log Keluar |
|---------------------|---------------------------------------------------|------------------------|-------------------|----------|----------------------------------|---------------------|
| <b>E</b> Kes Semasa | ✔ Kes Selesai<br>+ Tambah Kes Baharu              |                        | Muat Turun        | & Profil | Q. Tukar Kata Laluan             |                     |
| <b>Kes Semasa</b>   |                                                   |                        |                   |          |                                  |                     |
| 5<br>Papar<br>v     | rekod setiap halaman                              |                        |                   |          | Carian test duplicate case 02    |                     |
| Nombor<br>Kes       | <b>Subjek Kes</b><br>A                            | Tarikh<br>Dicipta      | <b>Status Kes</b> |          | Pengguna                         | Tindakan ±          |
|                     | test duplicate case 01                            | 27/02/2018<br>04:20 PM | Baharu            |          | SHARUDIN ABU SHAH                | $\theta$            |
|                     | test duplicate case 02                            | 27/02/2018<br>04:21 PM | Baharu            |          | SHARUDIN ABU SHAH                | $\theta$            |
|                     | test duplicate case 02                            | 27/02/2018<br>04:21 PM | Baharu            |          | SHARUDIN ABU SHAH                | $\theta$            |
|                     | test duplicate case 02 [Require More<br>$Info.$ ] | 27/02/2018<br>04:21 PM | Baharu            |          | SHARUDIN ABU SHAH                | $\theta$            |
| 2688810             |                                                   |                        |                   |          |                                  |                     |

Rajah 17: Paparan Skrin selepas Maklumat Tambahan Diperlukan

#### 10.4 Untuk menambah maklumat tambahan yang

diperlukan, sila klik icon **dalam ruangan Tindakan.**

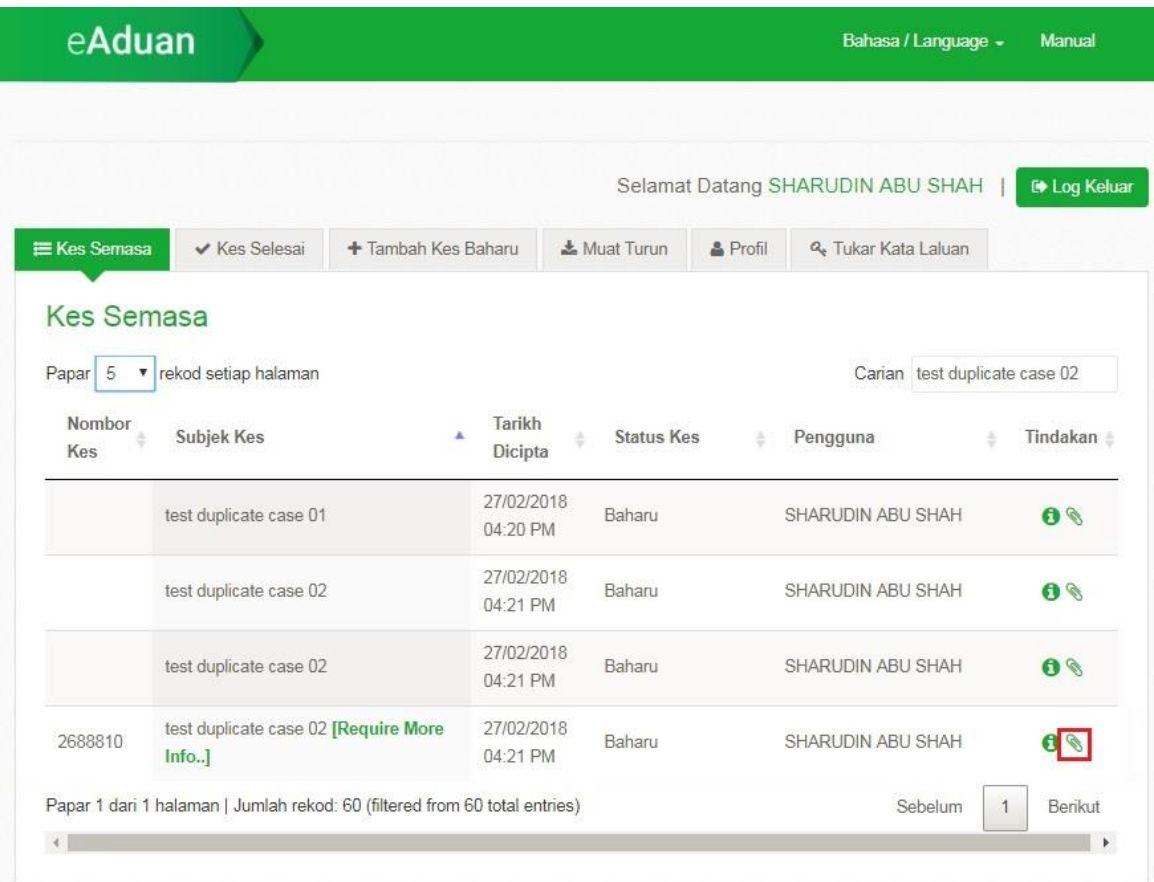

Rajah 18: Paparan Skrin untuk klik ikon Maklumat Tambahan

10.5 Skrin Tambah Maklumat akan memaparkan perincian kes untuk menambah nota tambahan atau lampiran tambahan bagi mengisi maklumat tidak lengkap dan klik utang hantar.

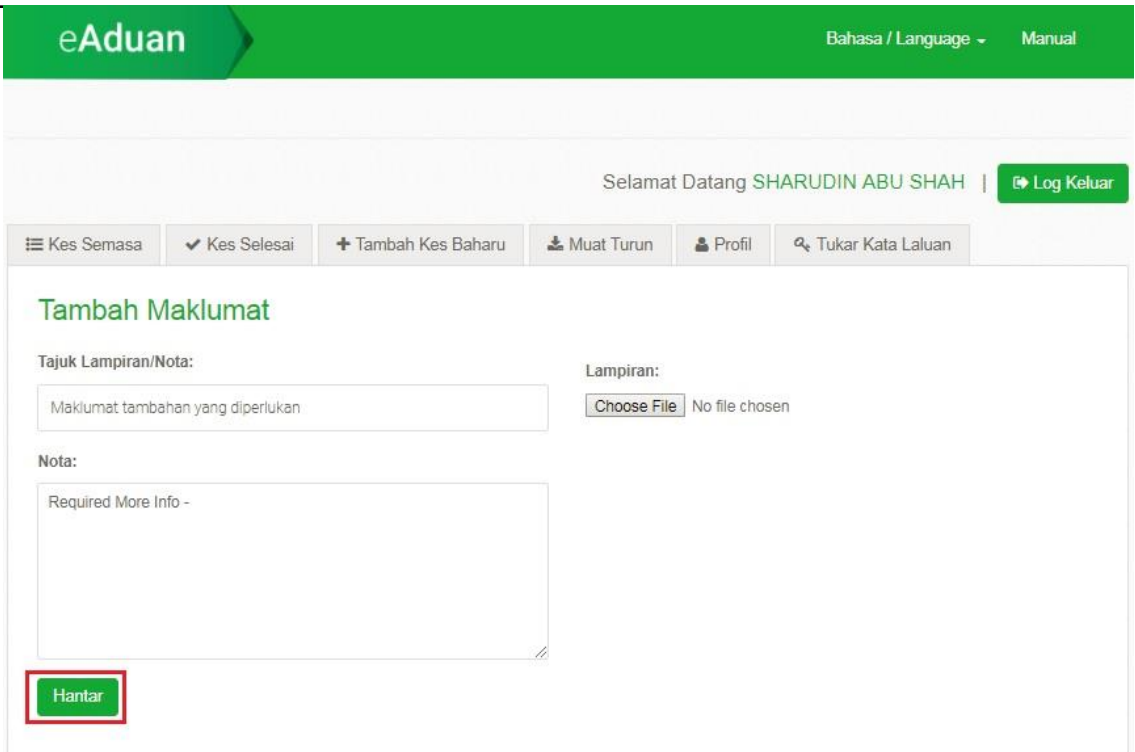

Rajah 19: Paparan Skrin untuk isi Maklumat Tambahan

10.6 Paparan Skrin dibawah menunjukkan Kes Tambah Maklumat Diperlukan Berjaya di hantar menambah maklumat baharu dalam aplikasi eAduan.

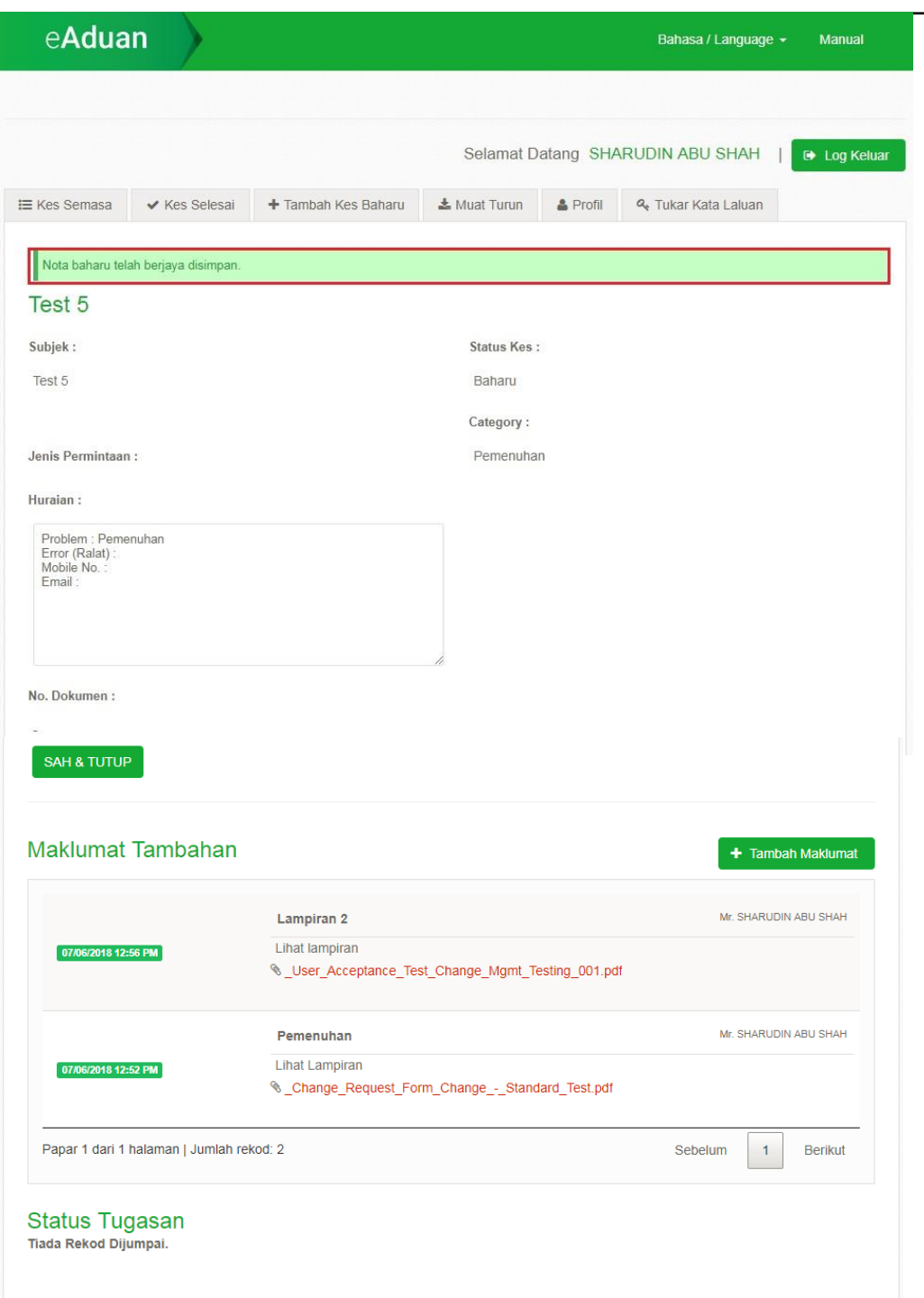

Rajah 20: Skrin Selepas Berjaya Menambah Kes Maklumat Tambahan Diperlukan

## <span id="page-23-0"></span>**11. Skrin Perincian Kes**

11.1 Untuk melihat semula Perincian Kes, sila klik ikon dalam tab **Papar Semua Kes**.

|                              |                               |                        |                              |                   | Selamat Datang SHARUDIN ABU SHAH |            | <b>D</b> Log Keluar |
|------------------------------|-------------------------------|------------------------|------------------------------|-------------------|----------------------------------|------------|---------------------|
| E Kes Semasa                 | ✔ Kes Selesai                 | + Tambah Kes Baharu    | $M$ uat Turun                | & Profil          | & Tukar Kata Laluan              |            |                     |
| <b>Kes Semasa</b><br>Papar 5 | v rekod setiap halaman        |                        |                              |                   | Carian                           |            |                     |
| Nombor<br><b>Kes</b>         | Subjek Kes                    | Tarikh<br>è<br>Dicipta | <b>Status Kes</b><br>16      | Pengguna          | ÷                                | Resolusi - | Tindakan ÷          |
|                              | Test 5                        | 07/06/2018<br>12:51 PM | Baharu                       | SHARUDIN ABU SHAH |                                  |            | $\bullet$           |
|                              | Check email                   | 04/06/2018<br>04:21 PM | Baharu                       | SHARUDIN ABU SHAH |                                  |            | $\theta$            |
| 2688940                      | Case created 01062018 - 008   | 04/06/2018<br>02:18 PM | Ditugaskan                   | SHARUDIN ABU SHAH |                                  |            | $\theta$            |
| 2688932                      | Case created 04062018 - 002   | 04/06/2018<br>11:42 AM | Diselesaikan<br>Oleh Bantuan | SHARUDIN ABU SHAH |                                  | test       | $\theta$            |
| 2688856                      | Pending User Verification 222 | 03/05/2018<br>03:58 PM | Baharu                       | SHARUDIN ABU SHAH |                                  |            | $\theta$            |

Rajah 21: Skrin Papar Semua Kes untuk Pautan Skrin Perincian Kes

- 11.2 Skrin Perincian Kes seperti di Rajah 20 bawah akan memaparkan perincian kes yang mengandungi nota tambahan dan lampiran yang telah disimpan serta tarikh dan masa nota tambahan atau lampiran dibuat.
- 11.3 Skrin ini juga memaparkan **Status Kes** dan **Status Tugasan** terkini terhadap kes tersebut.

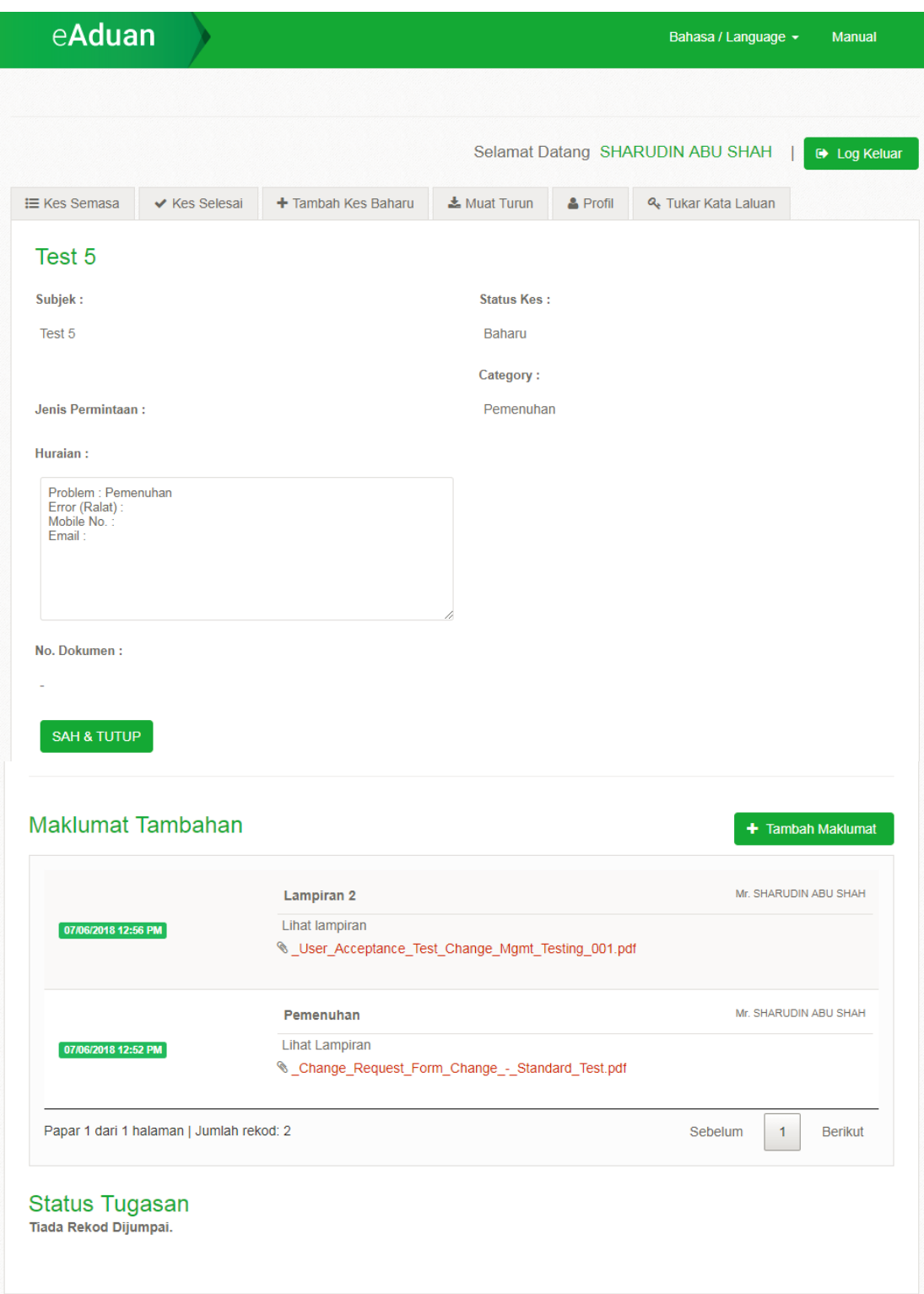

Rajah 22: Paparan Skrin untuk Perincian Kes

# <span id="page-26-0"></span>**12. Paparan Skrin Muat Turun**

- **12.1** Pengguna boleh memuat turun dokumen dalam tab **Muat Turun.**
- 122 Klik ikon **di dalam skrin Muat Turun** untuk melihat kandungan dokumen yang dilampirkan.

|                     | eAduan                                   |                                                        | Bahasa / Language -                                | <b>Manual</b>          |
|---------------------|------------------------------------------|--------------------------------------------------------|----------------------------------------------------|------------------------|
|                     |                                          |                                                        |                                                    |                        |
|                     |                                          |                                                        | Selamat Datang SHARUDIN ABU SHAH                   | <b>E</b> Log Keluar    |
|                     | <b>E</b> Kes Semasa<br>✔ Kes Selesai     | <b>L</b> Muat Turun<br>+ Tambah Kes Baharu             | <b>A</b> Profil<br>& Tukar Kata Laluan             |                        |
| # ▲                 | Dokumen<br>Zerorize                      | Huraian<br>ê                                           | Borang Permohonan Zerorize Tanggungan Kontrak      | <b>Muat Turun</b><br>土 |
|                     |                                          |                                                        |                                                    | 土                      |
| $\overline{2}$<br>3 | Maklumat Asas PTJ<br>Pengguna ePerolehan | Borang Maklumat Asas PTJ<br>Borang Pengguna ePerolehan |                                                    | 盂                      |
| 4                   | Pengguna ePerolehan (Templat)            |                                                        | Templat Borang Pengguna ePerolehan (Pentadbir PTJ) | Ł.                     |
|                     | Papar 1 dari 1 halaman   Jumlah rekod: 4 |                                                        | Sebelum                                            | Berikut                |

Rajah 23: Skrin Muat Turun Dokumen

#### <span id="page-27-0"></span>**13. Paparan Skrin Profil**

- 13.1 Pengguna boleh mengemaskini maklumat profil dengan memilih tab **Profil**.
- 13.2 Paparan profil pengguna seperti skrin di Rajah 21 akan dipaparkan. Ruangan **Nama Penuh**, **Alamat Utama**, **Alamat Akuan** dan **Kategori Pengguna** adalah ruangan yang tidak boleh dikemaskini manakala ruangan lain boleh dikemaskini.
- 13.3 Ruangan **Alamat e-mel** dan **No. Telefon Pejabat** adalah ruangan yang wajib diisi.

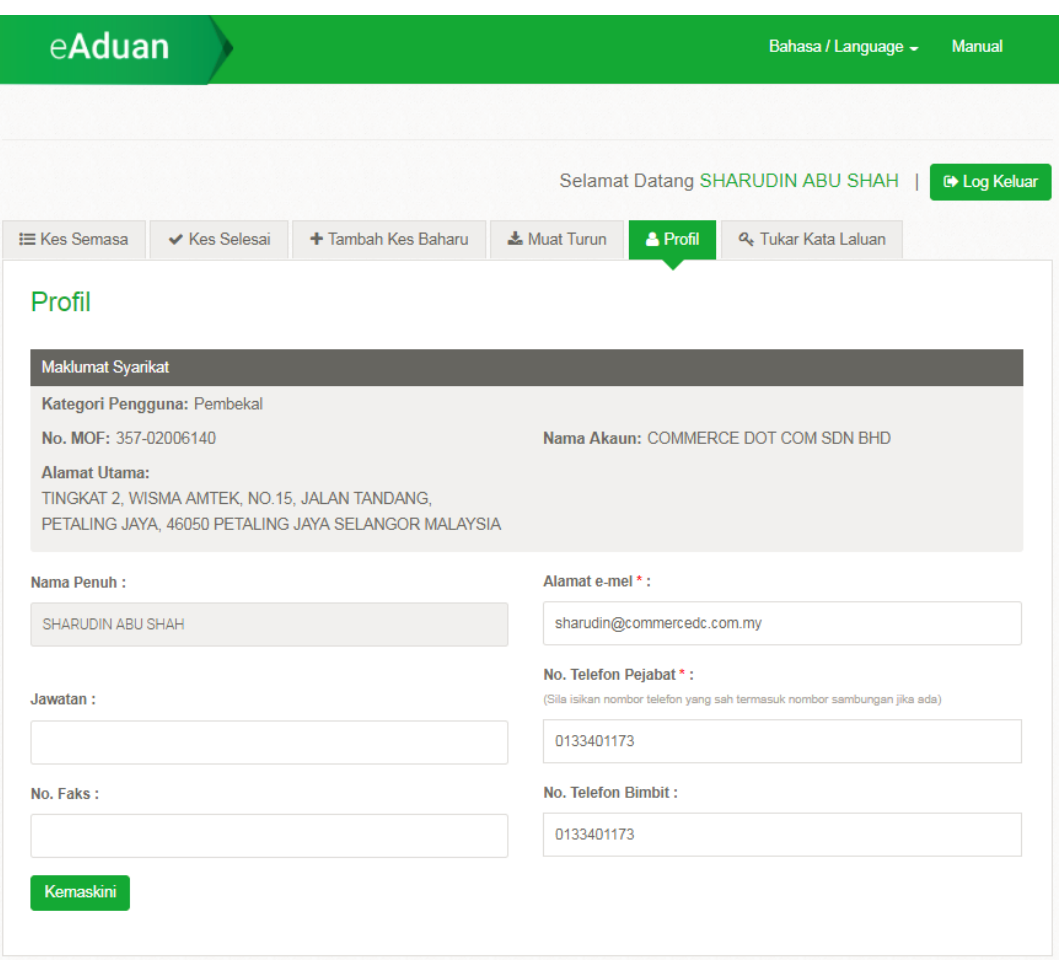

Rajah 24: Skrin untuk Kemaskini Profil

13.4 Klik butang **Kemaskini** untuk menyimpan maklumat yang telah dikemaskini

#### <span id="page-28-0"></span>**14. Tukar Kata Laluan**

- **14.1** Pilih tab **Tukar Kata Laluan** untuk menukar kata laluan yang baharu. Pengguna perlu masukkan **Kata Laluan Semasa**  dan seterusnya memasukkan **Kata Laluan Baharu.**
- 14.2 Klik butang **Hantar** untuk memastikan kata laluan semasa ditukar kepada kata laluan yang baharu.

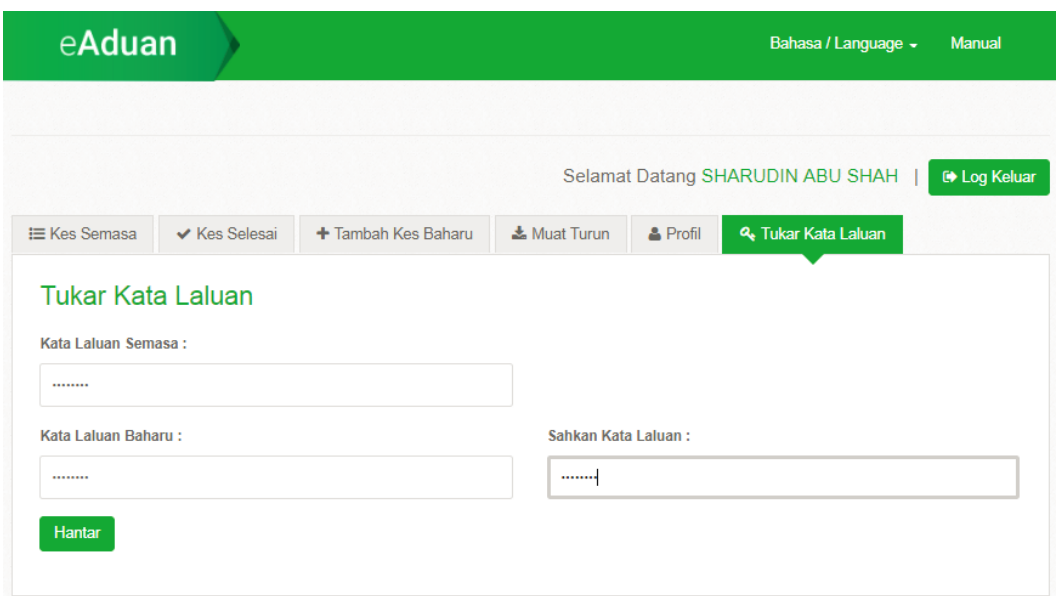

Rajah 25: Skrin Tukar Kata Laluan

## <span id="page-29-0"></span>**15. Status dalam Aplikasi eAduan**

15.1 Kes adalah aduan yang dibuat oleh pengguna di mana Status Kes merujuk kepada status terkini kes secara keseluruhan.

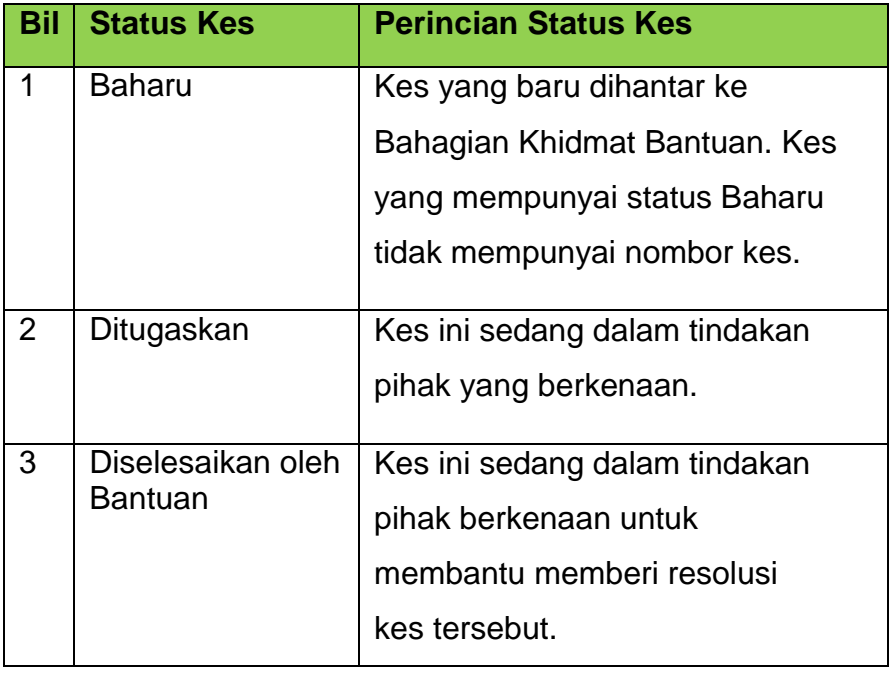

| 4              | Menunggu               | Kes ini akan diberi kepada      |  |  |  |  |  |
|----------------|------------------------|---------------------------------|--|--|--|--|--|
|                | Pengesahan<br>Pengguna | Pengguna Kes tersebut untuk     |  |  |  |  |  |
|                |                        | megesahkan resolusi yang        |  |  |  |  |  |
|                |                        | diberikan.                      |  |  |  |  |  |
| 5              | Sah & Tutup            | Kes ini boleh disahkan dan      |  |  |  |  |  |
|                |                        | ditutup oleh pengguna e-Aduan   |  |  |  |  |  |
|                |                        | pada bila-bila masa mengikut    |  |  |  |  |  |
|                |                        | situasi dan resolusi yang       |  |  |  |  |  |
|                |                        | diberikan.                      |  |  |  |  |  |
| 6              | Ditutup oleh           | Kes ini telah mendapat jalan    |  |  |  |  |  |
|                | Pengguna E-<br>Aduan   | penyelesaian dan telah disahkan |  |  |  |  |  |
|                |                        | sebagai selesai oleh pengguna   |  |  |  |  |  |
| $\overline{7}$ | Ditolak oleh           | Kes ini boleh ditolak oleh      |  |  |  |  |  |
|                | Pengguna E-<br>Aduan   | pengguna e-Aduan jika terdapat  |  |  |  |  |  |
|                |                        | kesilapan maklumat atau kes     |  |  |  |  |  |
|                |                        | tidak diperlukan.               |  |  |  |  |  |
| 8              | Tutup                  | Kes selesai.                    |  |  |  |  |  |
|                |                        |                                 |  |  |  |  |  |
|                |                        |                                 |  |  |  |  |  |
|                |                        |                                 |  |  |  |  |  |

Jadual 1: Status dan Perincian Status Kes

15.2 Status Tugasan merujuk kepada status terkini tugasan yang telah disimpan terhadap kes. Status Tugasan adalah keseluruhan diari pengesanan untuk kes tersebut

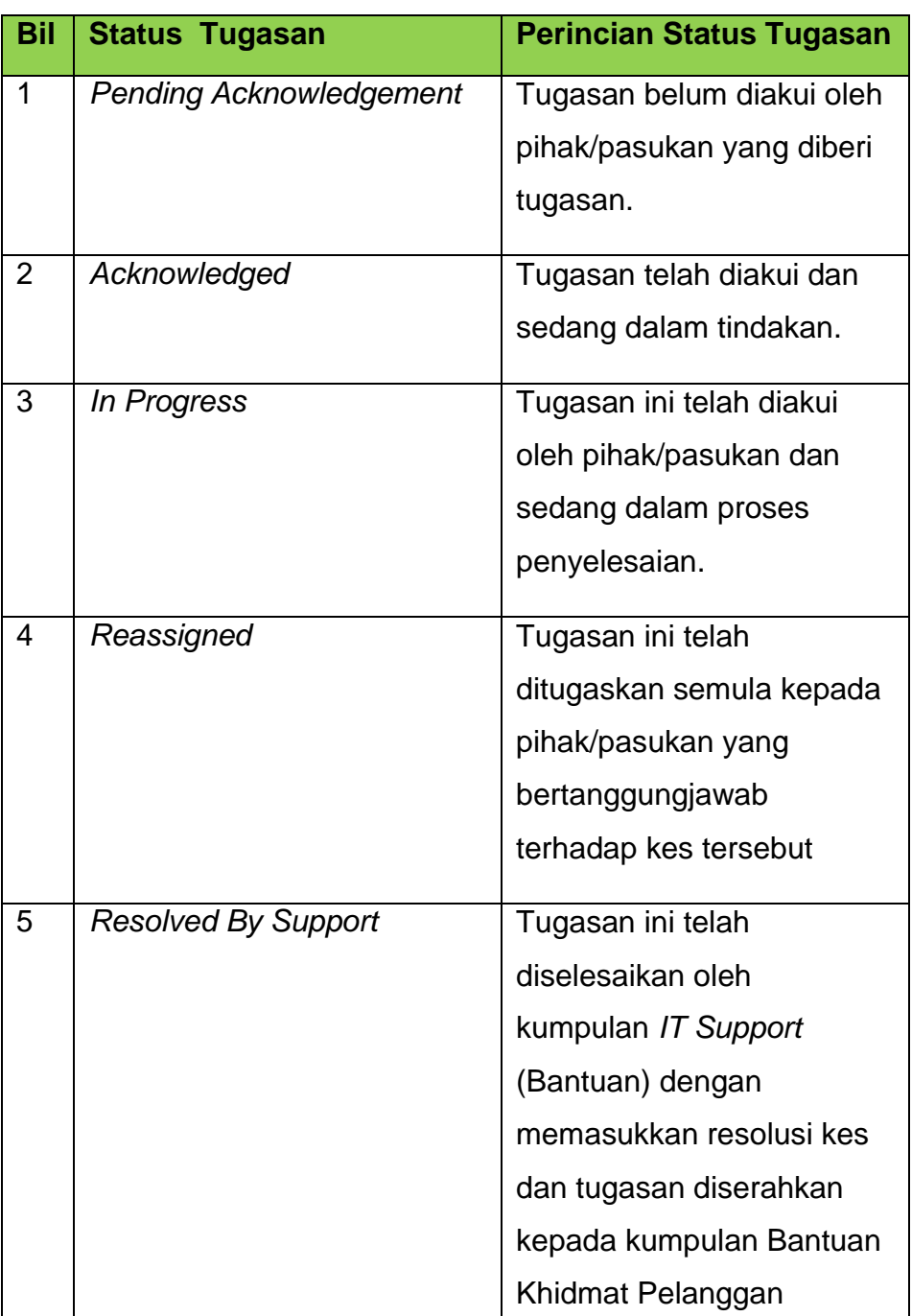

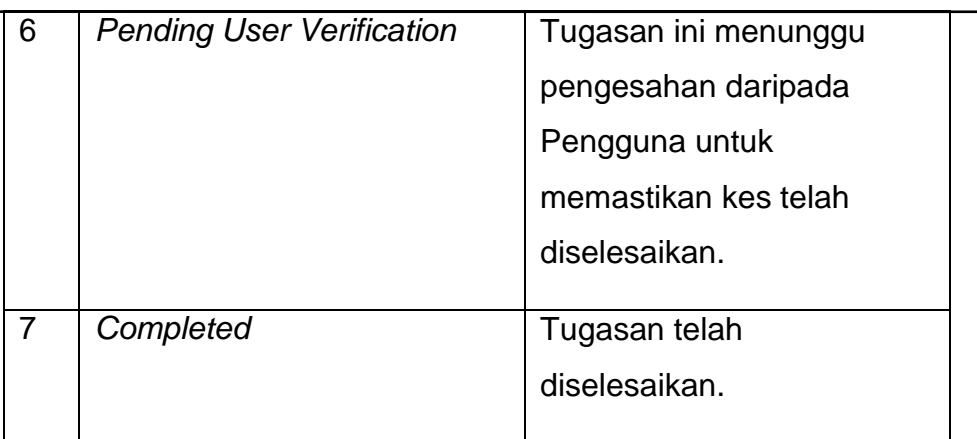

Jadual 2: Status dan Perincian Status Tugasan

## <span id="page-32-0"></span>**16. Log Keluar Aplikasi eAduan**

16.1 Klik butang **Log Keluar** untuk keluar dari aplikasi eAduan.

| eAduan              |                                            |                     |                        |                                    |                     | Bahasa / Language -              |           | <b>Manual</b>       |
|---------------------|--------------------------------------------|---------------------|------------------------|------------------------------------|---------------------|----------------------------------|-----------|---------------------|
|                     |                                            |                     |                        |                                    |                     | Selamat Datang SHARUDIN ABU SHAH |           | <b>C</b> Log Keluar |
| <b>E</b> Kes Semasa | ✔ Kes Selesai                              | + Tambah Kes Baharu |                        | <b>&amp; Muat Turun</b>            | & Profil            | & Tukar Kata Laluan              |           |                     |
| <b>Kes Semasa</b>   |                                            |                     |                        |                                    |                     |                                  |           |                     |
| Papar 5             | v rekod setiap halaman                     |                     |                        |                                    |                     | Carian                           |           |                     |
| Nombor<br>Kes       | <b>Subjek Kes</b>                          |                     | Tarikh<br>Dicipta      | <b>Status Kes</b>                  |                     | Pengguna                         |           | Tindakan ±          |
|                     | Kes Pengurusan Kontrak                     |                     | 27/04/2018<br>03:53 PM | Baharu                             |                     | SHARUDIN ABU SHAH                |           | $\theta$            |
|                     | test case - any case                       |                     | 27/04/2018<br>03:01 PM | Baharu                             |                     | SHARUDIN ABU SHAH                |           | $\theta$            |
| 2688841             | Test Pending User Verification 004         |                     | 27/04/2018<br>12:08 PM | Menunggu<br>Pengesahan<br>Pengguna |                     | SHARUDIN ABU SHAH                |           | AD                  |
| 2688840             | Test Pending User Verification 003         |                     | 27/04/2018<br>12:44 AM | Diselesaikan Oleh<br>Bantuan       |                     | SHARUDIN ABU SHAH                |           | $\rho$              |
| 2688838             | Test DocNo Mandatory Frm eAduan 01         |                     | 26/04/2018<br>03:06 AM | Ditugaskan                         |                     | SHARUDIN ABU SHAH                |           | $\theta$            |
|                     | Papar 1 dari 12 halaman   Jumlah rekod: 58 |                     |                        | Sebelum                            | $\overline{2}$<br>1 | 5<br>3                           | 12<br>es: | Berikut             |
|                     |                                            |                     |                        |                                    |                     |                                  |           |                     |

Rajah 26: Skrin Utama untuk Log Keluar

16.2 Skrin akan kembali ke skrin Log Masuk selepas klik **Log Keluar**.

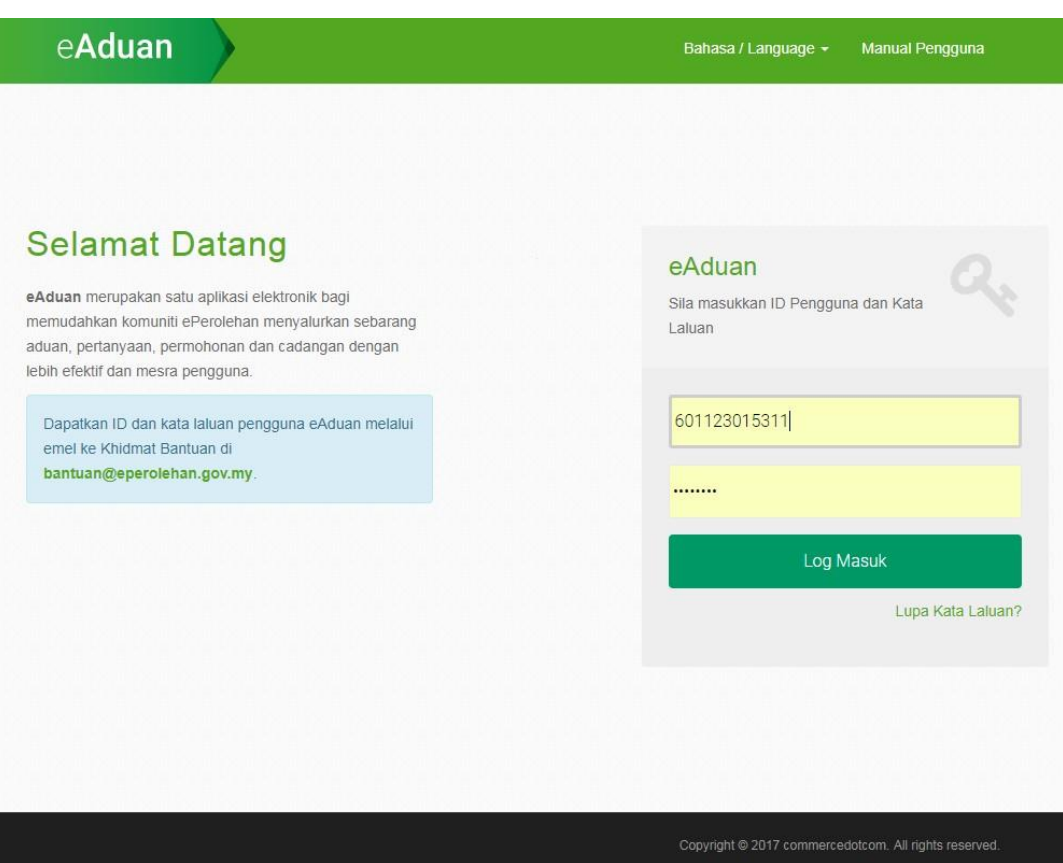

Rajah 27: Skrin Log Masuk selepas Log Keluar dari Aplikasi eAduan